# **v.3.0.2.53**

#### 1. Groupes vétérinaires référents

Dans l'onglet 'Prestataires' vous trouvez à partir de cette version un bouton 'Groupes' pour less vétérinaires référents.

De façon habituelle vous pouvez 'Ajouter' des groupes.

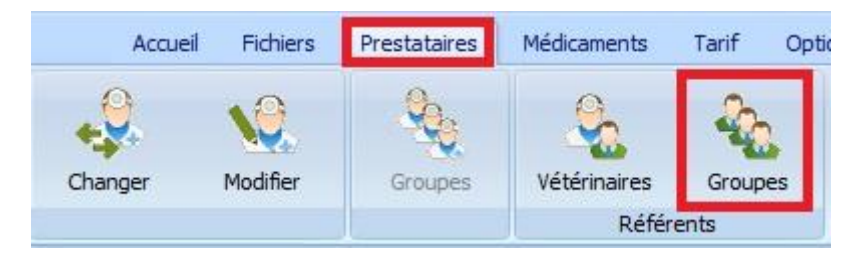

Ci-dessous un exemple :

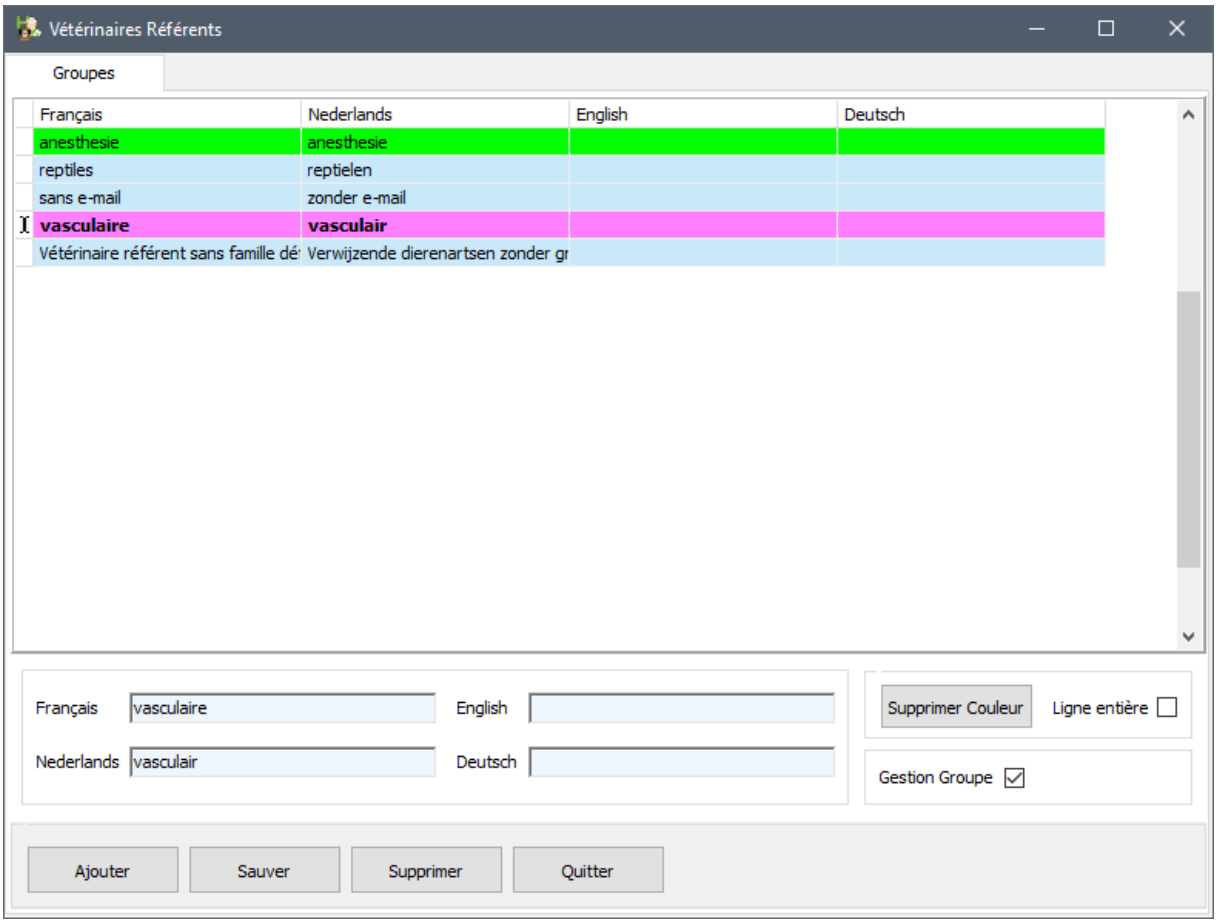

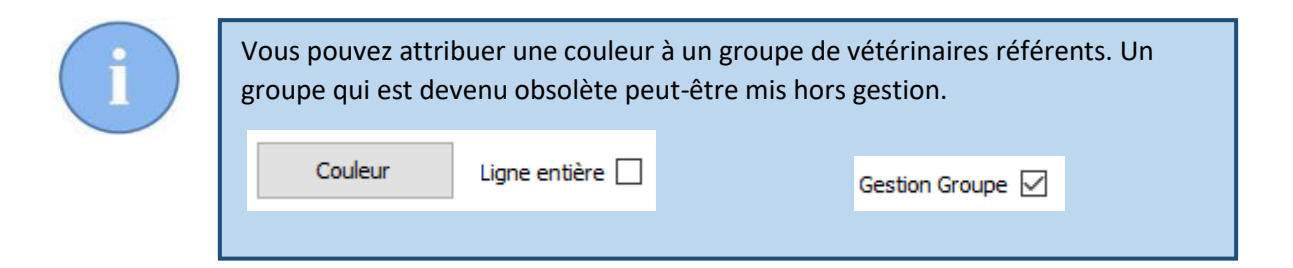

### 2. Vétérinaires référents

La fenêtre pour l'encodage d'un vétérinaire référent a été completée : le nom éventuel de la société, la langue et le pays. La couleur du groupe est affichée aussi.

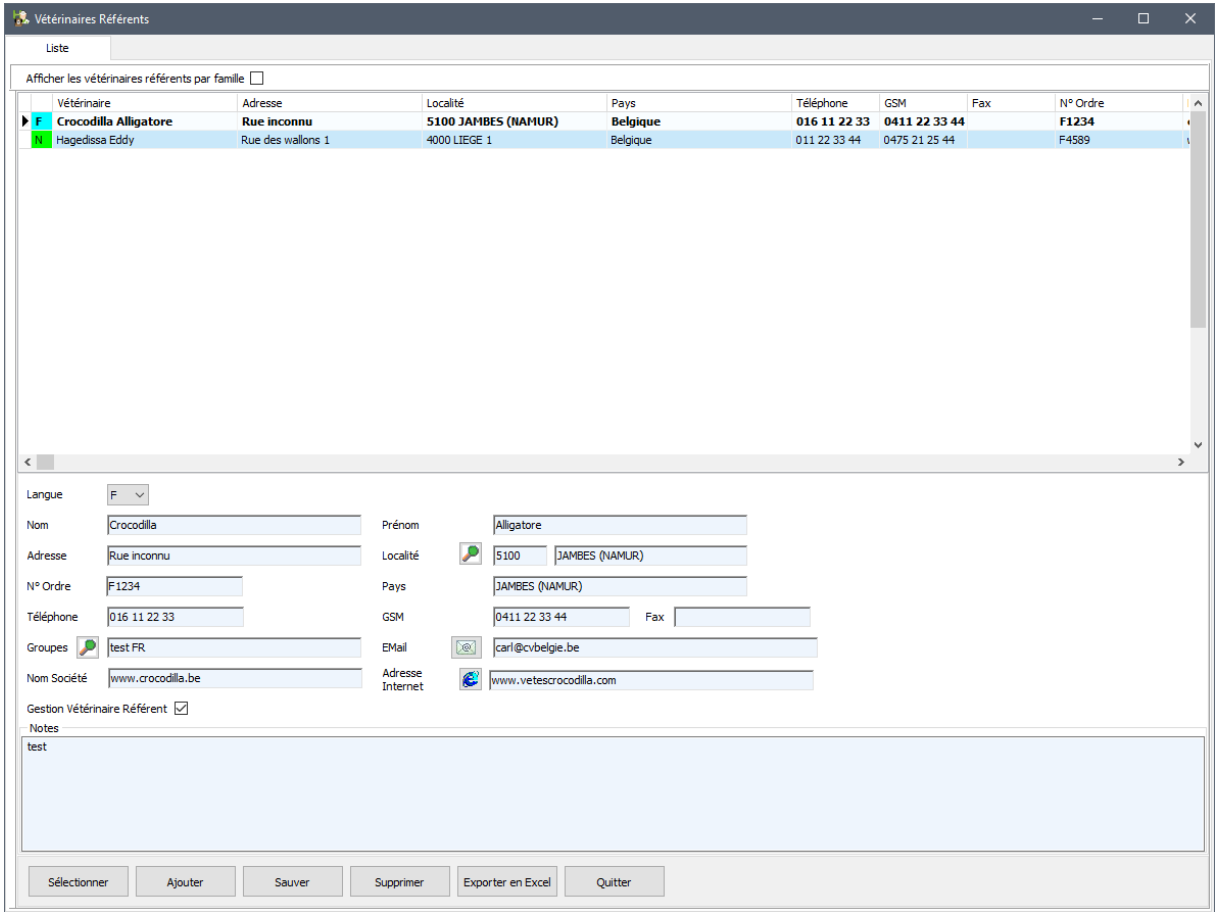

Une exportation vers Excel est disponible.

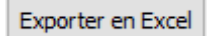

Il vous permet de générer un fichier Excel de tous vos vétérinaires référents.

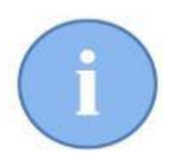

En automatique et par défaut toutes les données de tous les champs sont repris dans le fichier Excel.

Ce fichier Excel peut éventuellement servir à envoyer un mailing.

### 3. Préparer les documents Word.

Accueil Fichiers Prestataires Médicaments Options Courrier Tarif  $\frac{\delta(\mathbf{r})}{\delta(\mathbf{r})}$ 临  $\overline{\ }$ ≡  $=$ €  $\equiv$ Rappel Rappel Vétérinaires Documents Clients Honoraires Vaccins Référents Word Mailing

Sélectionnez l'onglet 'Courrier et cliquez sur le bouton 'Word'.

Une nouvelle rubrique est disponible : 'Vétérinaires référrents' ( VR ).

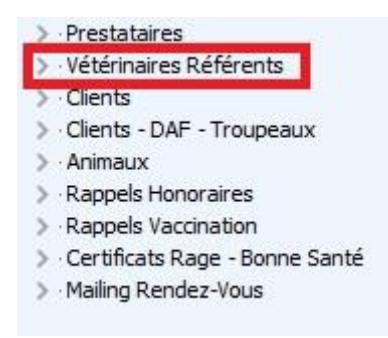

Les nouveaux tags dans cette rubrique concernent :

- Nom et prénom du vétérinaire référent
- Adresse, code postal et localité
- Téléphone, fax, adresse e-mail et GSM
- Nom de la société

Les tags ressemblent comme suit : (\$ReferingPractitioner\_xxx\$).

Sur base de ces tags, vous pouvez adresser une lettre vers plusieurs vétérinaire(s) référent(s).

(\$ReferingPractitioner Company\$) à l'att de (\$ReferingPractitioner\_FirstName\$) (\$ReferingPractitioner\_LastName\$) (\$ReferingPractitioner Address\$) (\$ReferingPractitioner PostCode\$) (\$ReferingPractitioner City\$) (\$ReferingPractitioner\_Country\$)

Sint Niklaas, (\$DateLetter\$)

Cher (\$ReferingPractitioner\_FirstName\$) (\$ReferingPractitioner\_LastName\$),

Avec cette lettre on aimerait vous présenter nos services. ...

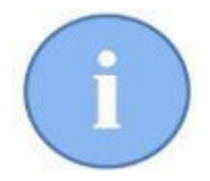

Nous vous conseillons de placer vos documents Word dans le répertoire C:\Cinnaber\Documents\Mailing.

## 4. Mailing vers les vétérinaires référents

Dans l'onglet 'Courrier', cliquez sur le bouton 'Vétérinaires référents'.

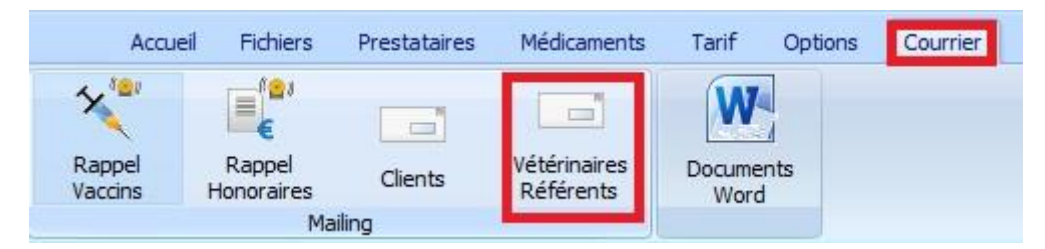

Les vétérinaires référents affichés appartiennent au groupe linguistique sélectionné.

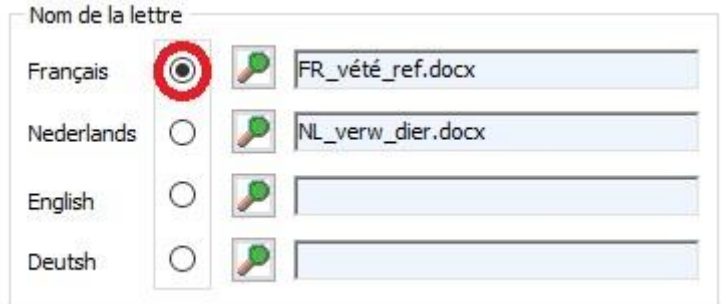

Vous pouvez filtrer les vétérinaires référents comme suit :

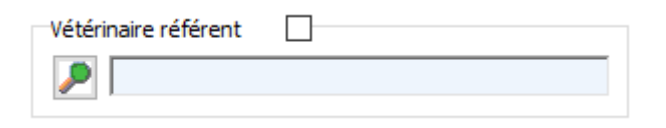

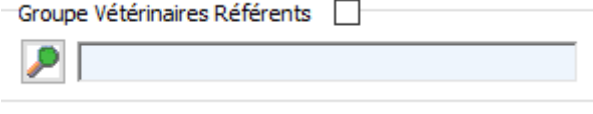

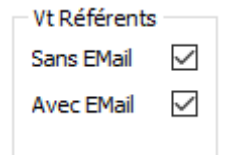

Vous pouvez également importer un ficher Excel.

**Importer Excel** 

Le mailing sera genéré en cliquant sur le bouton ' Générer Mailing'.

Vous pouvez l'envoyer par e-mail en cliquant le bouton 'Envoyer Mailing par Email'. Les lettres qui ne sont pas envoyées par mails peuvent être imprimées via le bouton 'Imprimer Mailing via Word'.

## 5. Contenu des e-mails envoyé par Cinnaber

La salutation, le contenu et la signature de tous les types d'e-mail envoyé en Cinnaber peuvent être personnalisés dans cette version.

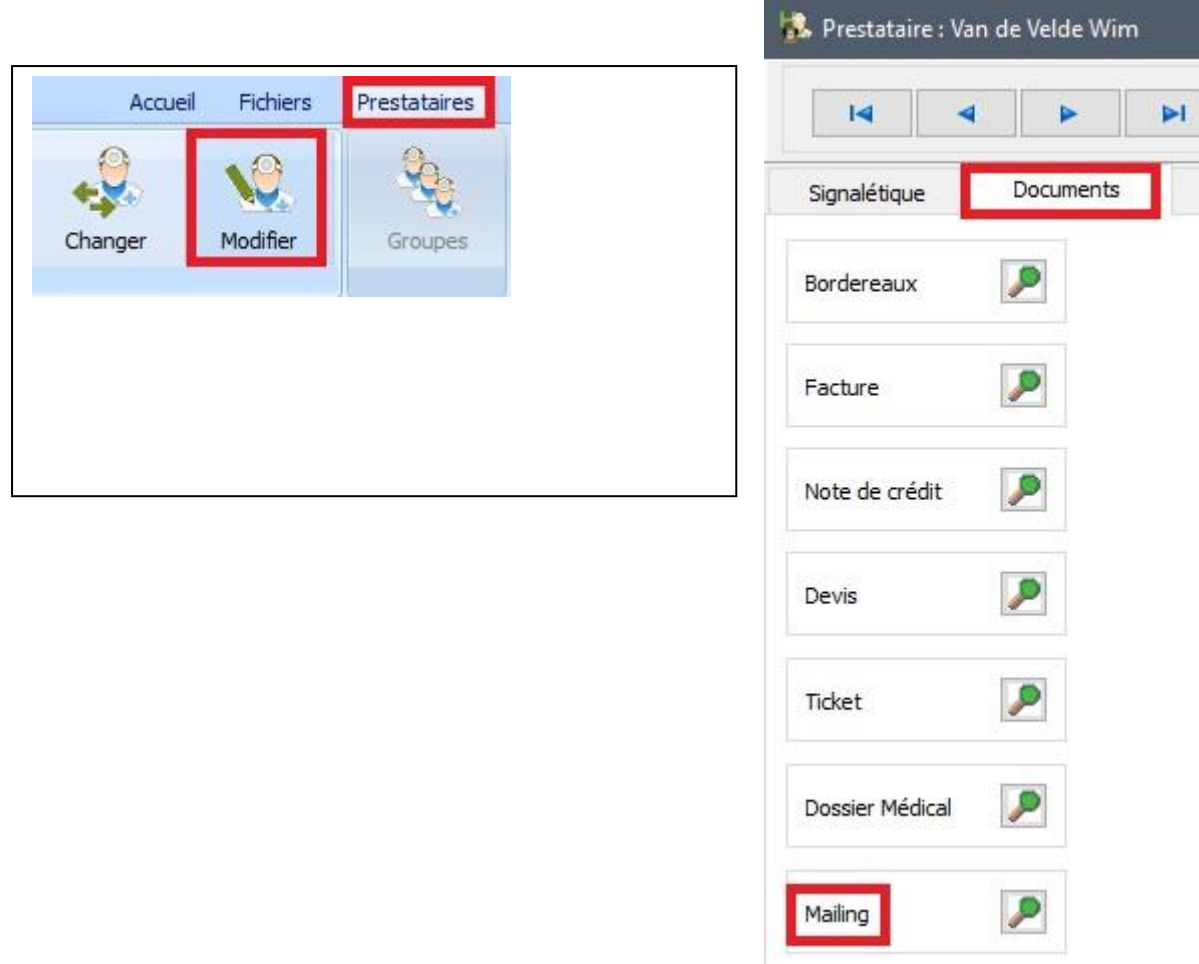

Plus précisement, dans l'onglet "Documents – Mailing", on retrouve : client, fournisseur, vétérinaire référent, rappel vaccins, rappel honoraires, documents financiers et les DAF.

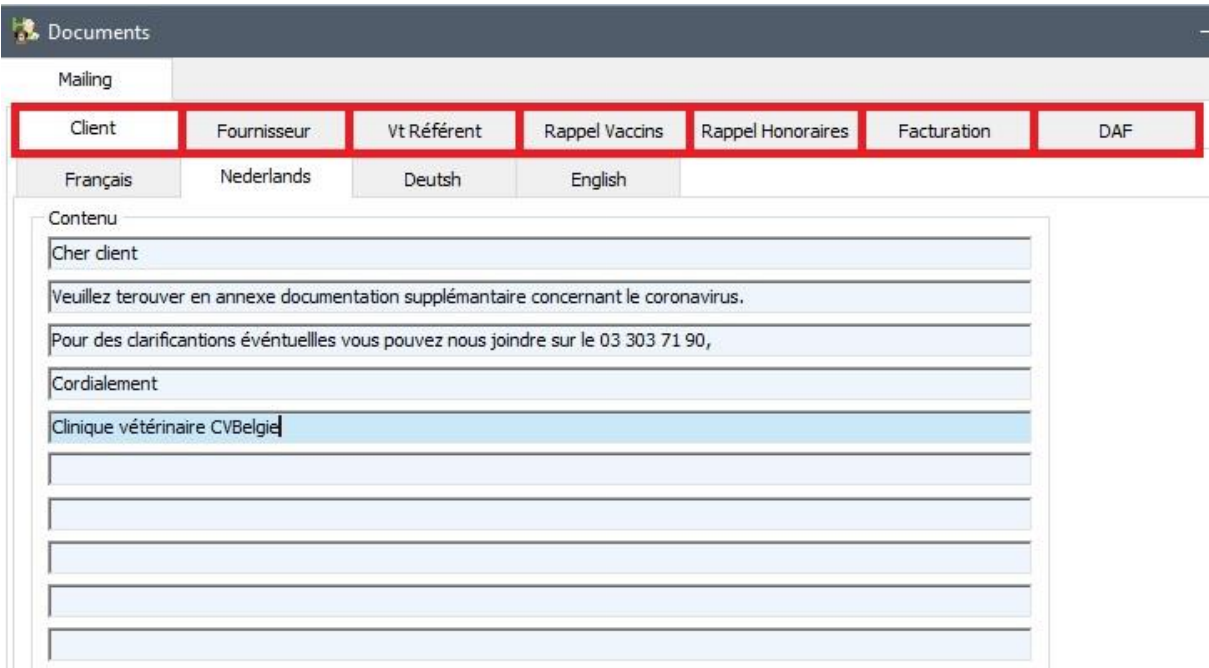

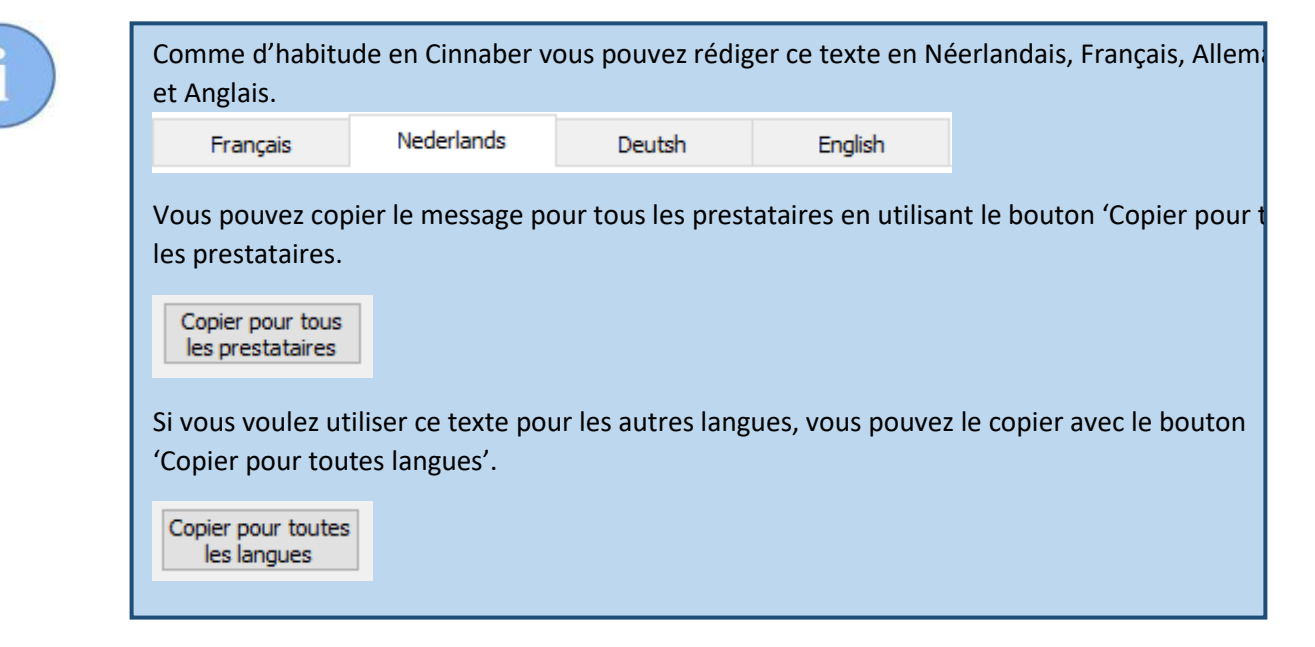

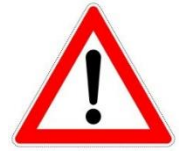

Le bouton pour le libellé du sujet utilisé pour le rappel vaccination a été déplacé vers 'Courrier -> Rappels Vaccination'. Voir ci-dessous.

# 6. Libellé sujet lettre de rappel vaccination

L'emplacement où le sujet du rappel de vaccination est encodé a été déplacé des 'Prestataires' vers 'Courrier -> Rappels Vaccination'. En ouvrant cette fenêtre, une loupe est disponible à coté du sujet de la lettre.

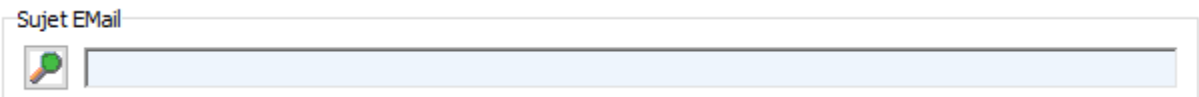

La loupe vous donne accés à un signalétique où plusieurs sujets peuvent être enregistrés.

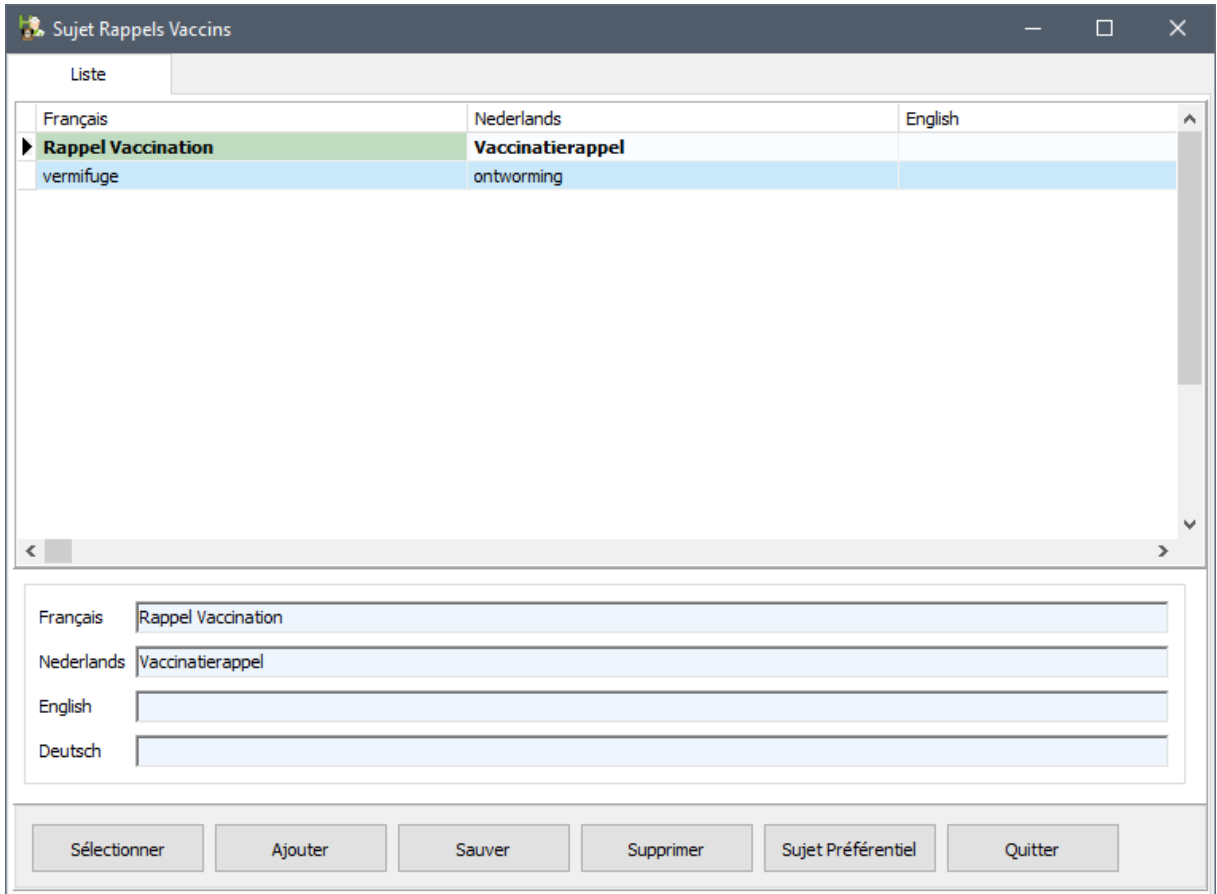

Vous pouvez ajouter autant de sujets que vous le jugez nécessaire via les boutons "Ajouter", "Sauver" et "Supprimer".

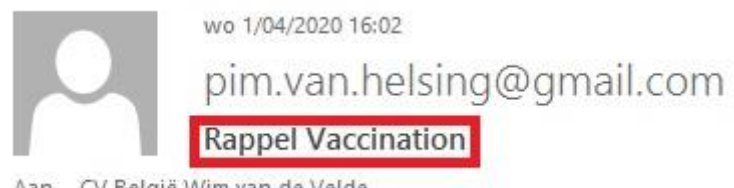

Aan CV België Wim van de Velde

### 7. Ajouter une signature avec logo dans le contenu d'un e-mail.

Vous pouvez aussi insérer – en bas d'un e-mail –une signature personnalisée (ou un logo). Configurez-le dans l'onglet "Mailing – Signature e-mail"

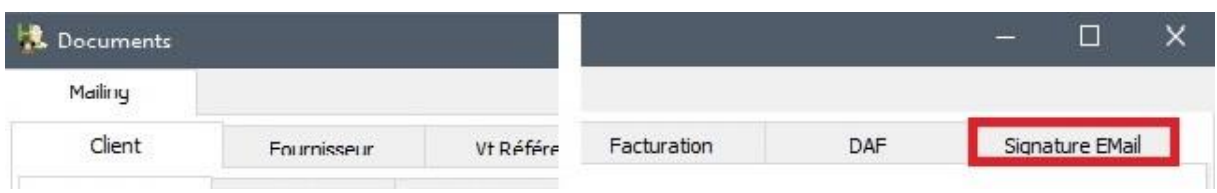

En cliquant sur la loupe, vous pouvez indiquer l'emplacement physique de votre signature ou logo par l'explorateur Windows.

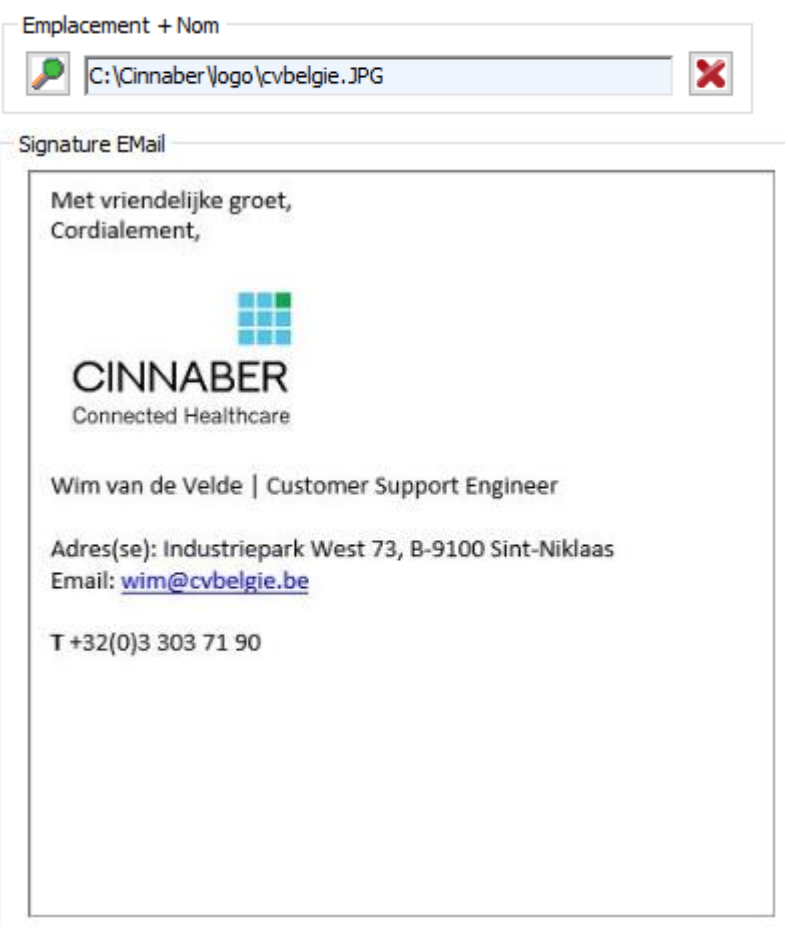

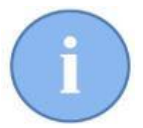

La signature (logo) est configurable par prestataire.

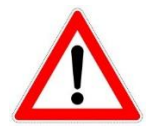

La signature (ou logo) doit être du format .jpg ( .jpeg ), .bmp, ou .png . Le nom du fichier doit impérativement doit être en un seul mot !

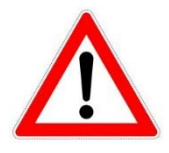

Pour résoudre des problèmes de résolution, des réglages sont nécessaires avant de trouver les dimensions idéales.

Réalisez vos tests en vous envoyant des e-mails.

Ajustez les valeurs pour la hauteur et la largeur jusq'a vous avez un résultat satisfaisant. Approuvez les valeurs en cliquant le bouton ' Valider'

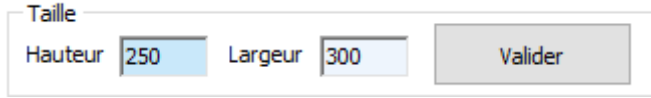

Un message d'avertissement permet de ne pas dépasser les valeurs maximales au niveau de la hauteur et la largeur.

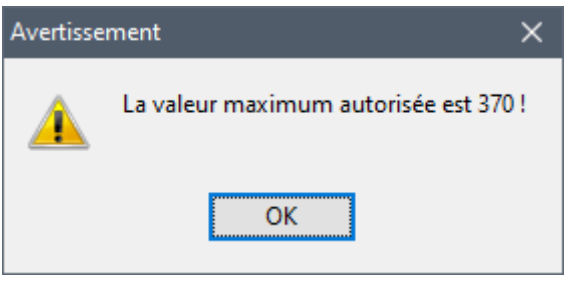

# 8. Groupes protocoles dans l'hospitalisation

Au menu de l'hospitalisation, une nouvelle rubrique est ajoutée : "Groupes Protocoles".

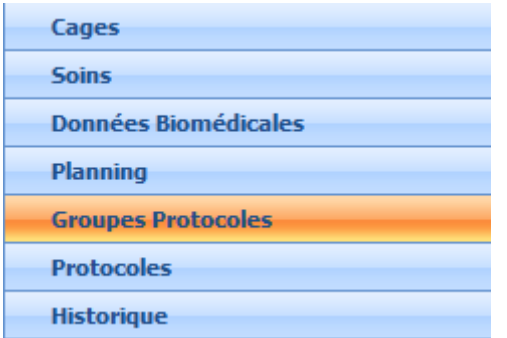

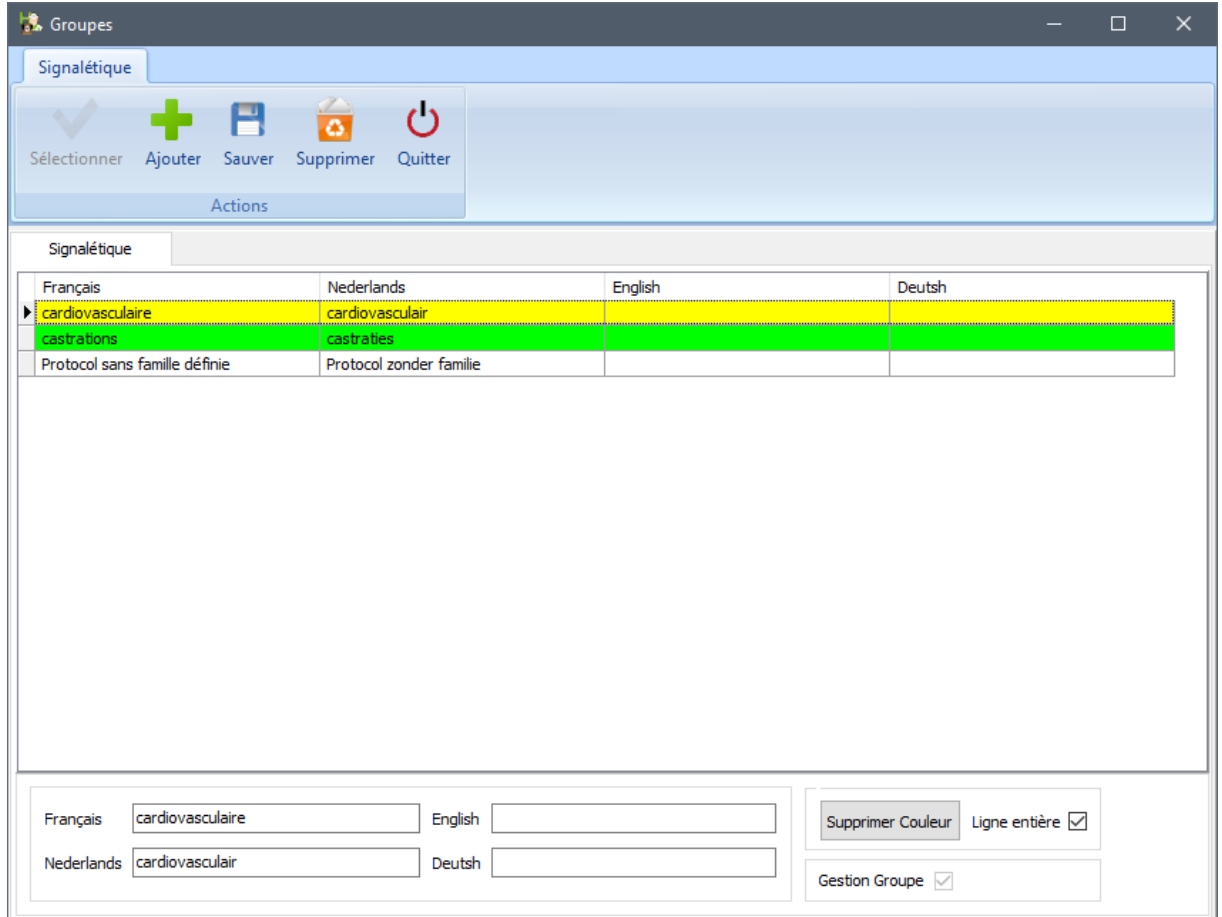

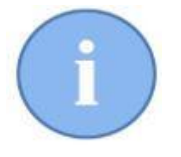

Vous pouvez attribuer une couleur à un certain groupe. Un groupe qui est devenu obsolète peut-être mis hors gestion ou supprimé. (S'il n'y a plus de protocole lié à ce groupe).

#### 9. Placer des protocoles dans des groupes

Dans le module des protocoles, une loupe vous permet d'accéder au signalétique "Groupes de protocoles". De cette manière, vous pouvez facilement lier un protocol à un groupe.

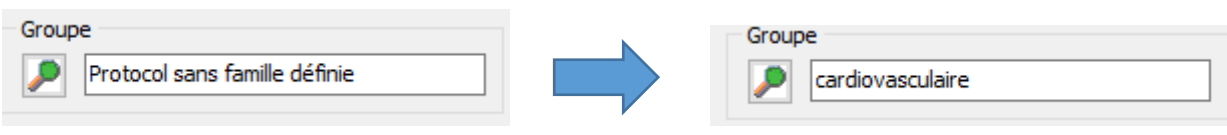

Por visualiser un certain groupe, un filtre est ajoué :

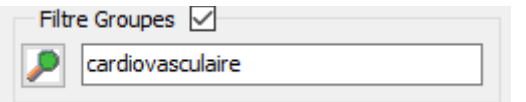

# 10. Réaliser des rendez-vous hospitalisation à l'aide des groupes protocoles

Dans l'écran de création d'un rendez-vous, vous pouvez activer une option (click droit au niveau de la grille des ressources), qui permet de sélectionner un protocole à partir d'un groupe de protocoles.

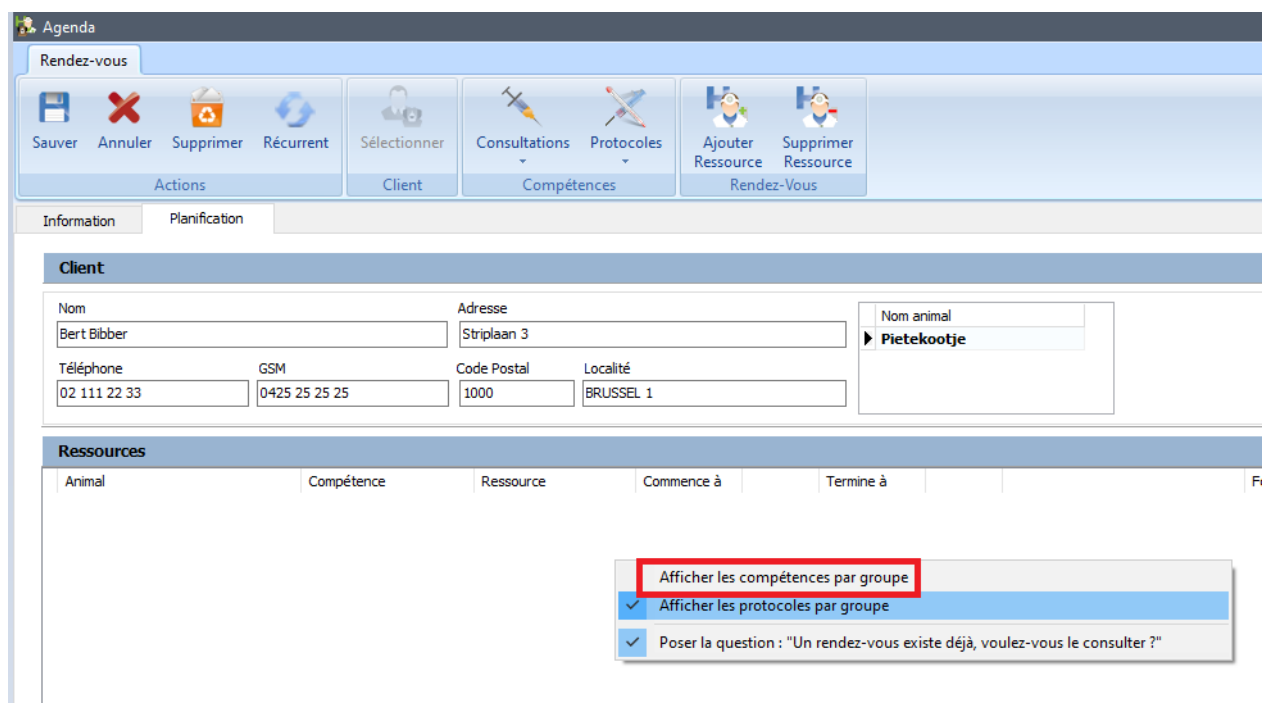

Si l'option est active, le bouton 'Protocoles' ne vous affichera plus la liste des protocoles disponibles mais bien un menu où vous pouvez sélectionner le groupe des protocoles. Utilisez la souris pour visualiser les protocoles appartenant à chaque groupe.

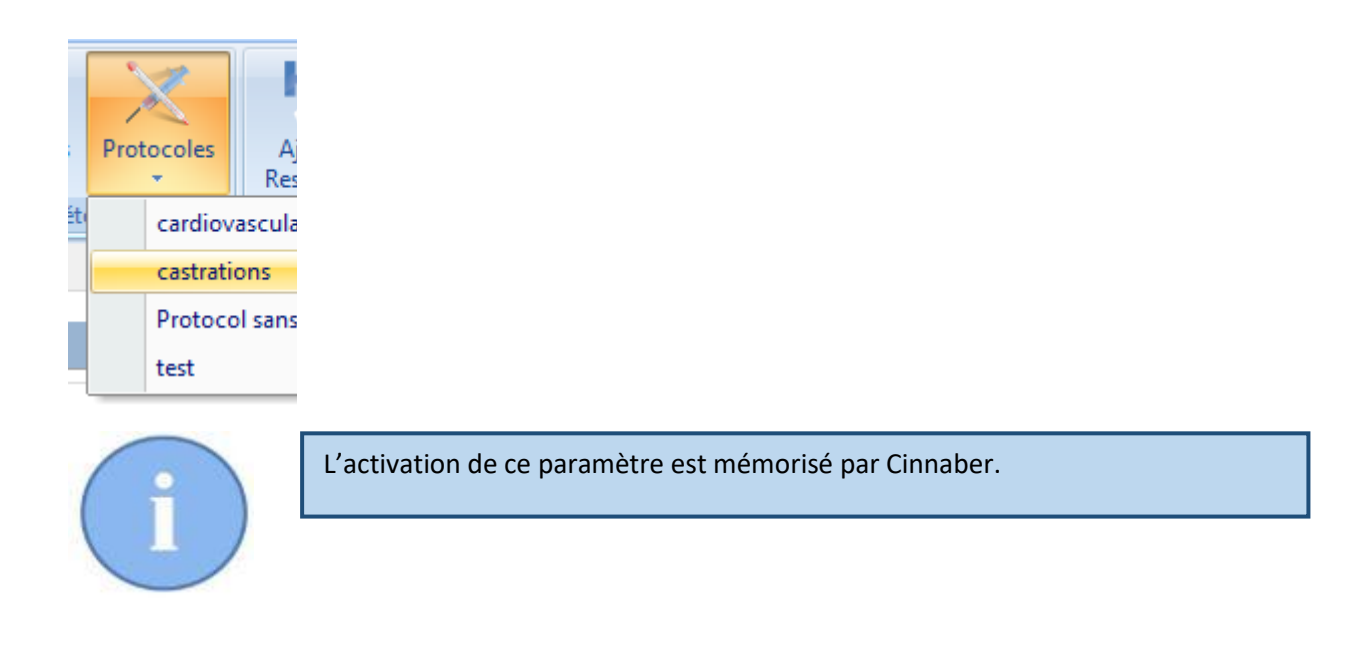

# 11. Groupes compétences, attribuer des compétences à un groupe et faire des rendez-vous en utilisant des groupes compétences

De façon analogue aux groupes de protocoles, vous pouvez réaliser des groupes pour les compétences.

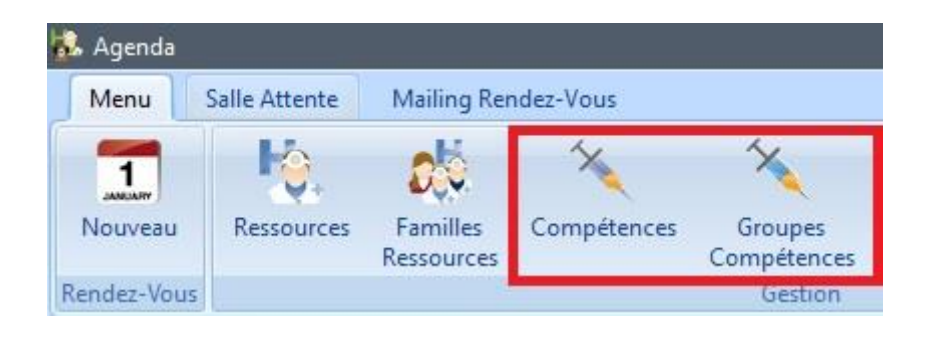

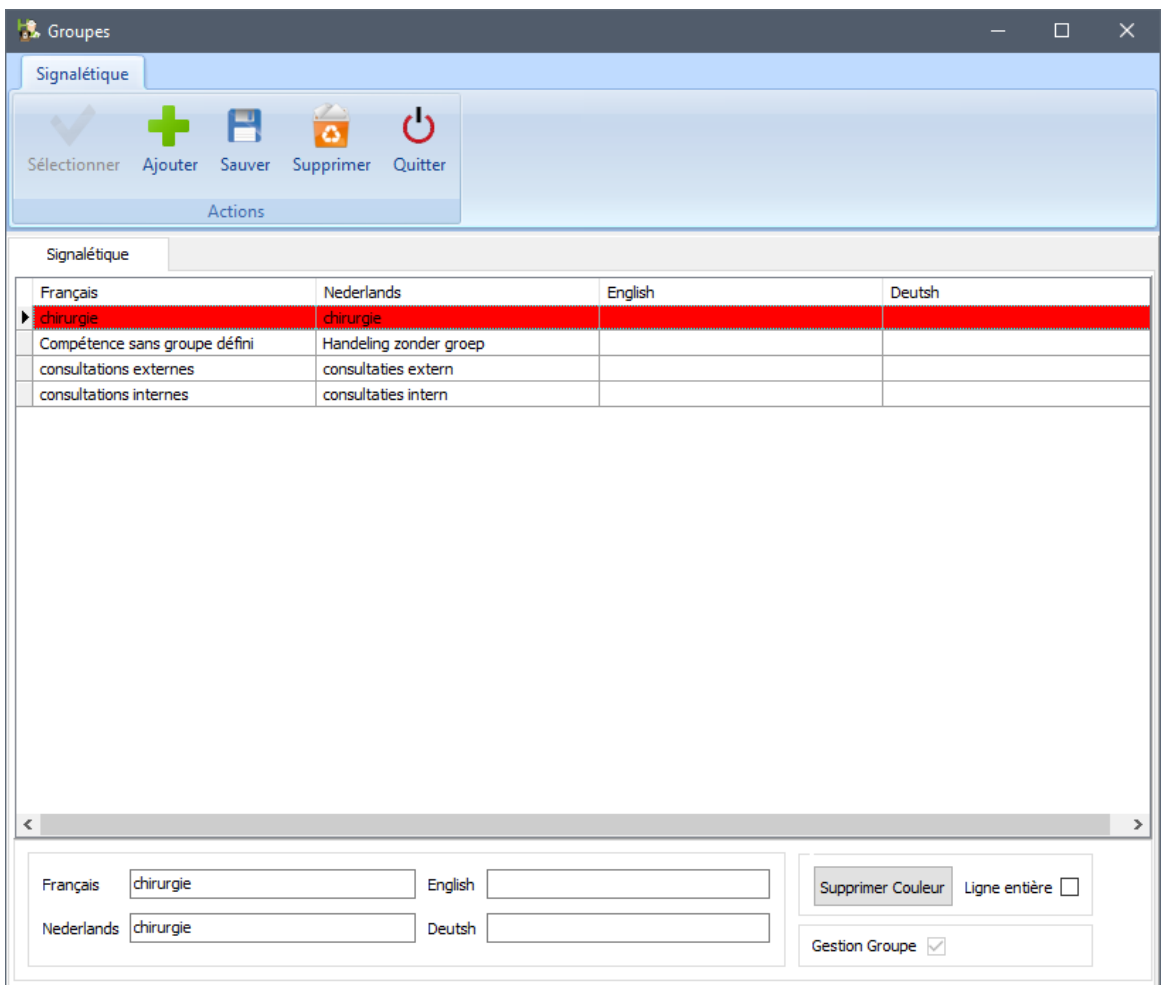

Attribuez les compétences aux groupes appopriés.

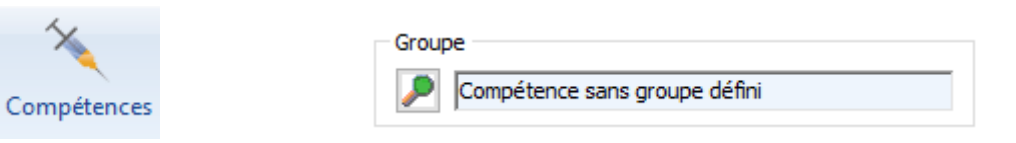

En réalisant un click droit au niveau de la grille des compétences, vous pouvez afficher les compétences par groupe.

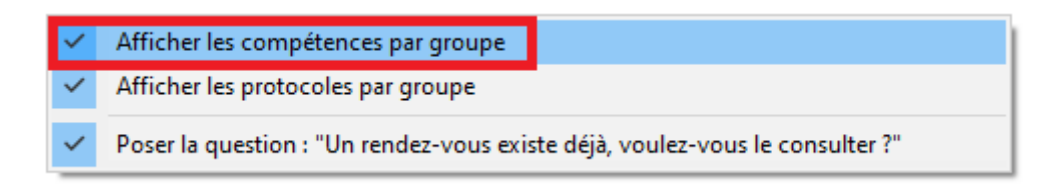

En réalisant un rendez-vous, les compétences sont affichées par groupe.

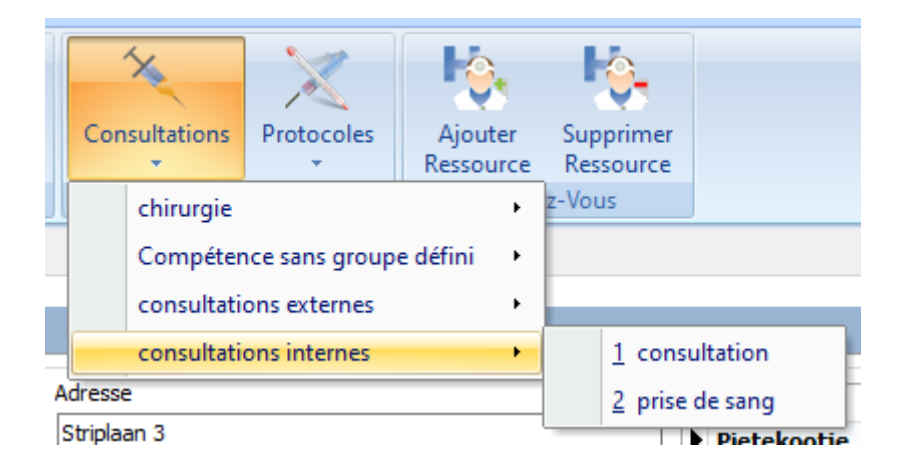

# 12. Ajouter des documents en annexe avec le dossier médical.

En envoyant un dossier médical par e-mail, vous pouvez aussi envoyer en annexe d'autres documents. Utilisez la loupe pour naviguer via l'explorateur Windows vers le document que vous voulez joindre.

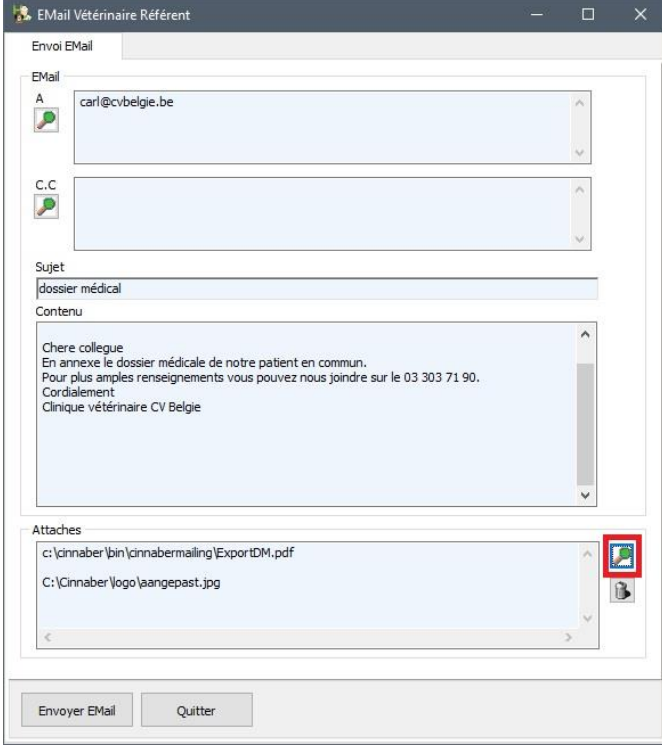

# 13. Deuxième envoi d'un DAF par e-mail.

Dans les versions précédentes de Cinnaber, si vous vouliez envoyer un DAF une deuxième fois par e-mail (par exemple après le changement du contenu d'un bordereau), vous étiez obligé d'indiquer dans le registre des DAF's que le document n'était pas encore envoyé. Par la suite, vous pouviez adapter le DAF et l'envoyer de nouveau.

A partir de cette version, vous pouvez à nouveau envoyer le DAF à partir de l'encodage du DAF. Pour cela, faites un click droit sur la grille du détail du DAF et décochez l'option 'Email envoyé'

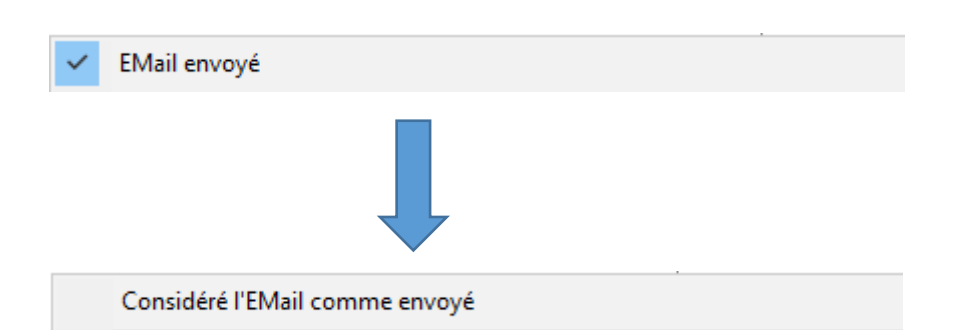

En sauvegardant le DAF, la proposition pour l'envoi du DAF est affichée de nouveau.

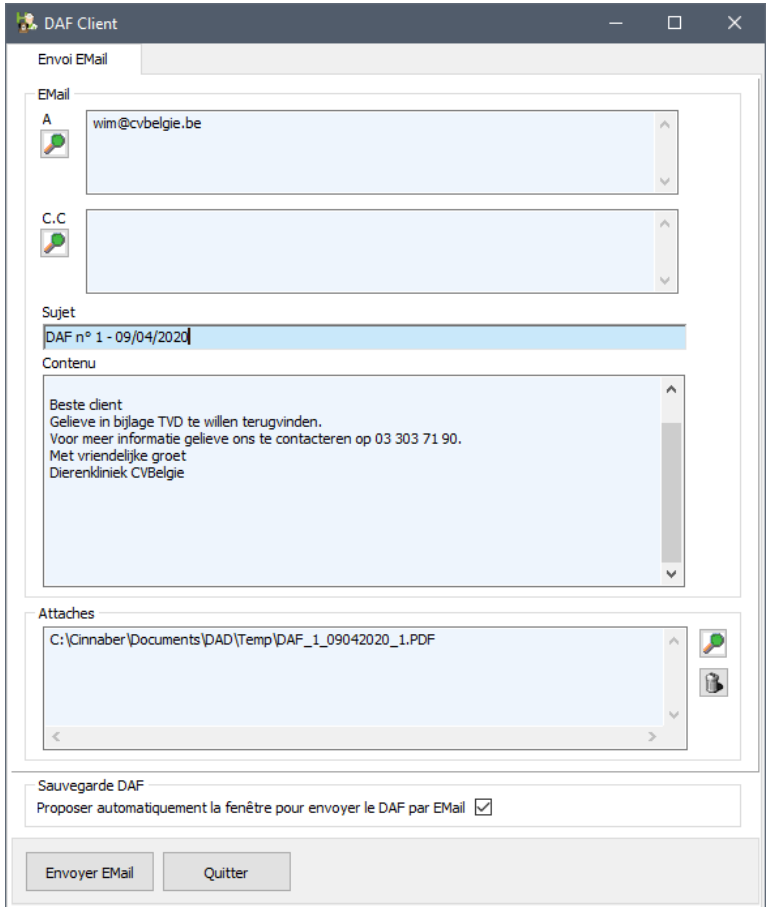

#### 14. Notes de crédit et rappels honoraires.

A partir de cette version, dans les rappels honoraires vous pouvez visualiser les notes de crédit non payées en plus des bordereaux non payés. Cochez l'option concernée.

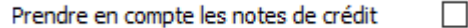

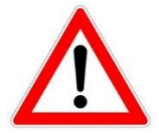

Attention ! Visualiser les notes de crédit implique le danger que Cinnaber vous montre toutes les notes de crédit impayées pour ce client !! Donc, aussi les notes de crédit qui n'ont rien à voir avec les factures pour lesquelles vous voulez envoyer un rappel en premier lieu. Cinnaber n'a pas la possibilité de contrôler si une note de crédit a un rapport avec une facture. Imprimer et éventuellement envoyer les documents est et reste toujours la responsabilité du prestataire.

# 15. Imprimer les documents financiers correspondant aux rappels honoraires.

Les rappels honoraires pour des documents impayés continuent à être générés comme d'habitude (par Microsoft Word).

A partir de cette version, il est possible d'imprimer également les documents financiers pour lesquels vous envoyez le rappel. Cochez l'option ci-dessous.

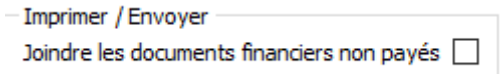

Si vous envoyez les rappels par poste, les documents financiers vous sont présentés par le générateur des rapports habituels.

Si vous envoyez les rappels par e-mail, les documents financiers concernés seront envoyés en annexe.

#### 16. Dupliquer un DAF

Pour les produits vendus nécessitant un DAF (code V) qui après 2 mois se retrouvent encore chez le client, la création d'un nouveau DAF est nécessaire.

Cinnaber vous permet de rédiger ce nouvau DAF rapidemment à partir du DAF existant. Ouvrez pour cela la gestion DAF.

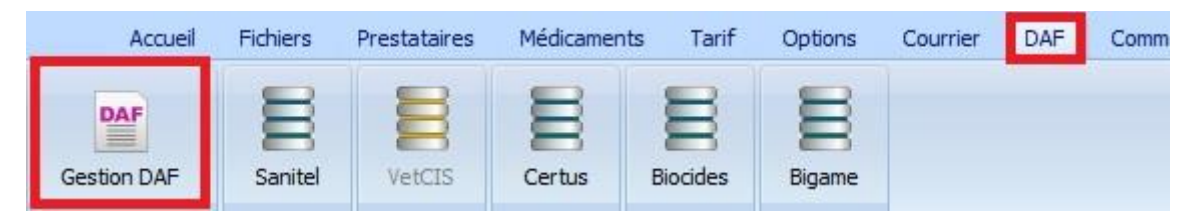

Recherchez le DAF original et sélectionnez la ligne. Réaliser un click droit et sélectionnez "Dupliquer le DAF avec les médicaments vendus".

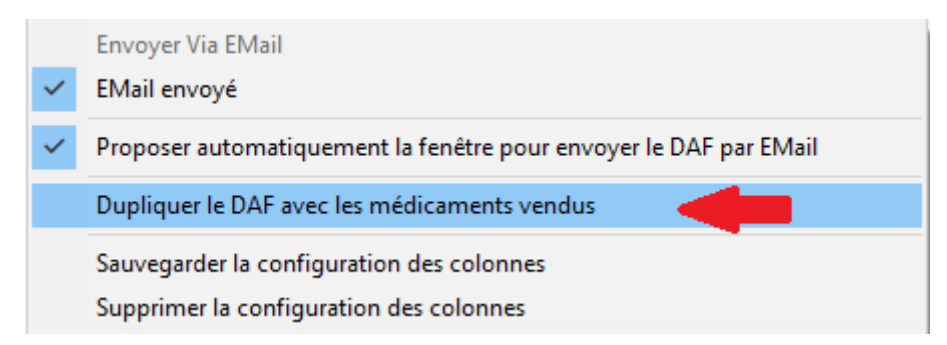

Cinnaber crée un DAF (avec un nouveau numéro) basé sur le DAF original. Seuls les produits vendus sont repris. Vous pouvez remplir, adapter, sauver le document, imprimer, envoyer par e-mail.

#### 17. Rendez-vous – limitation de la récurrence

En réalisant des rendez-vous récurrents dans l'agenda, la période dans laquelle ils peuvent être créés est limitée à 3 ans. Si vous essayez de sauvegarder pour une période plus longue, un message d'avertissement apparait. Adaptez la date de fin.

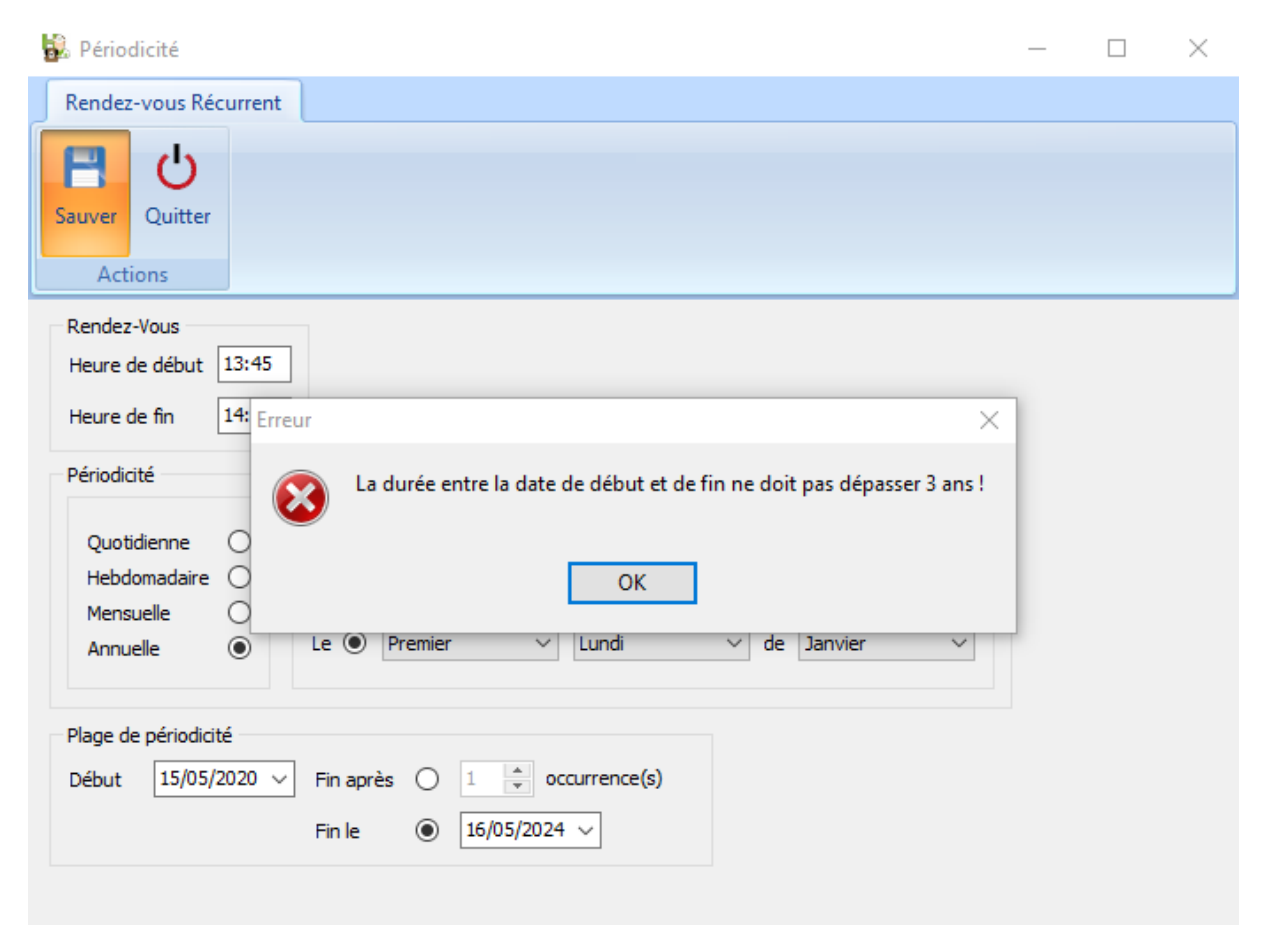

#### 18. Extension Outils - Clients

Dans l'onglet 'Outils -> Clients', une option permet de lier plusieurs clients à un groupe en une seule opération.

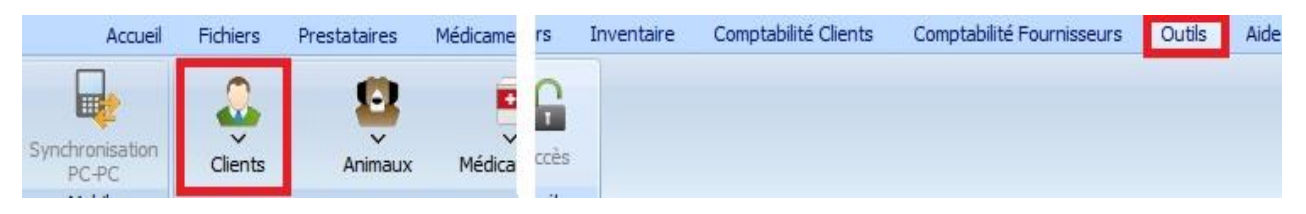

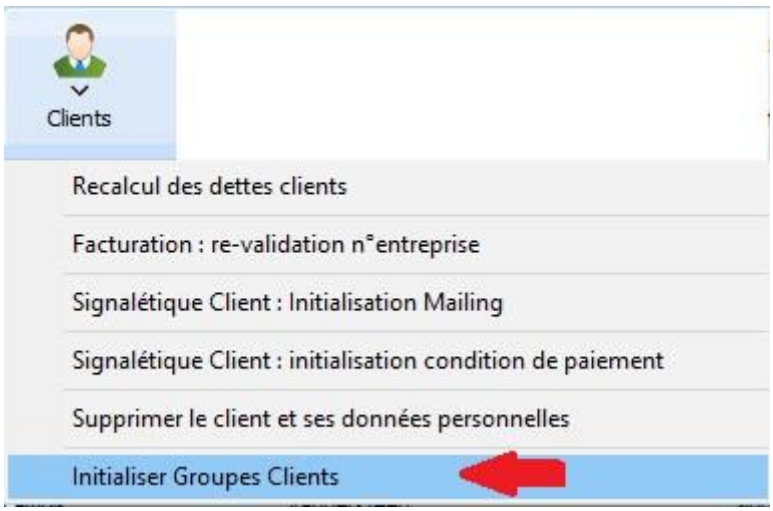

La loupe "Clients" permet de sélectionner les clients qui doivent faire partie du groupe sélectionné.

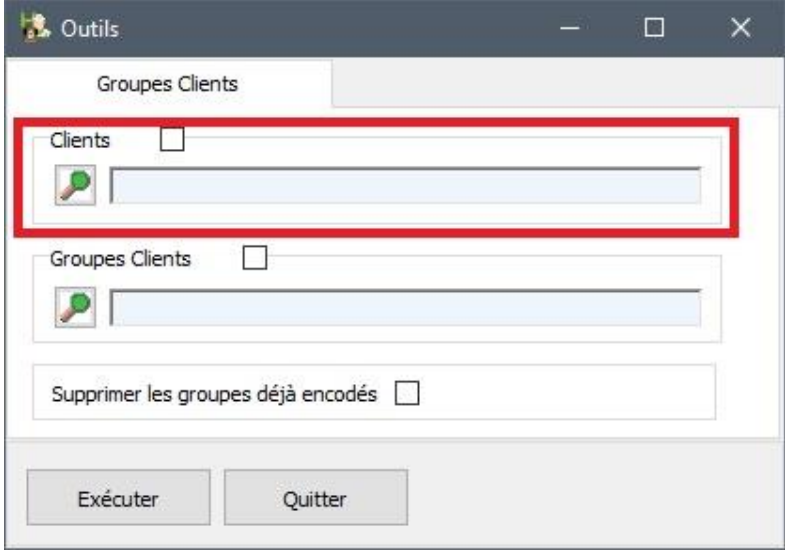

La loupe "Groupes Clients" permet de sélectionner les groupes clients auxquels les clients doivent appartenir.

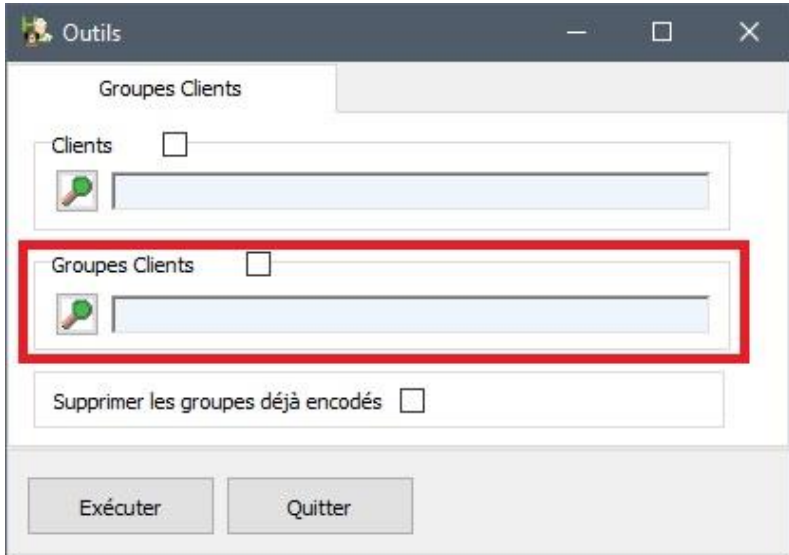

La troisième option vous permet de supprimer les groupes déjà encodés avant que les clients deviennent membre des nouveaux groupes.

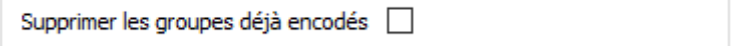

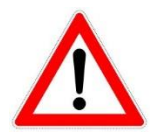

En utilisant la troisième option : vu que vous avez supprimé tous les groupes existants vous devez indiquer un groupe préférentiel. Si vous avez oublié, une message vous avertira.

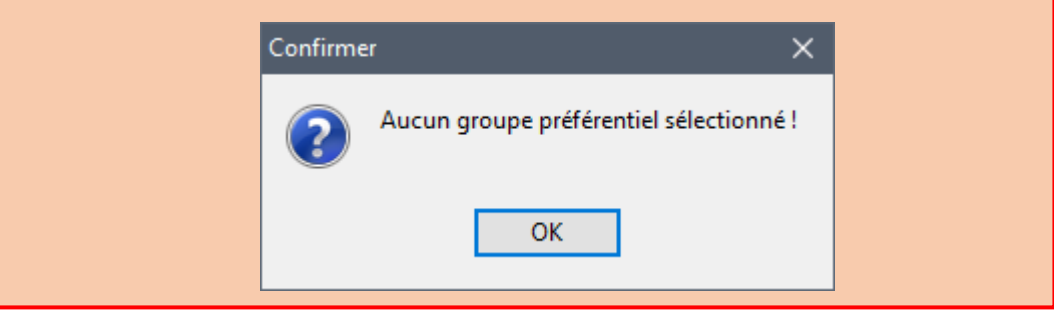

D'une façon tout à fait analogue, le même outil existe pour les familles d'articles.

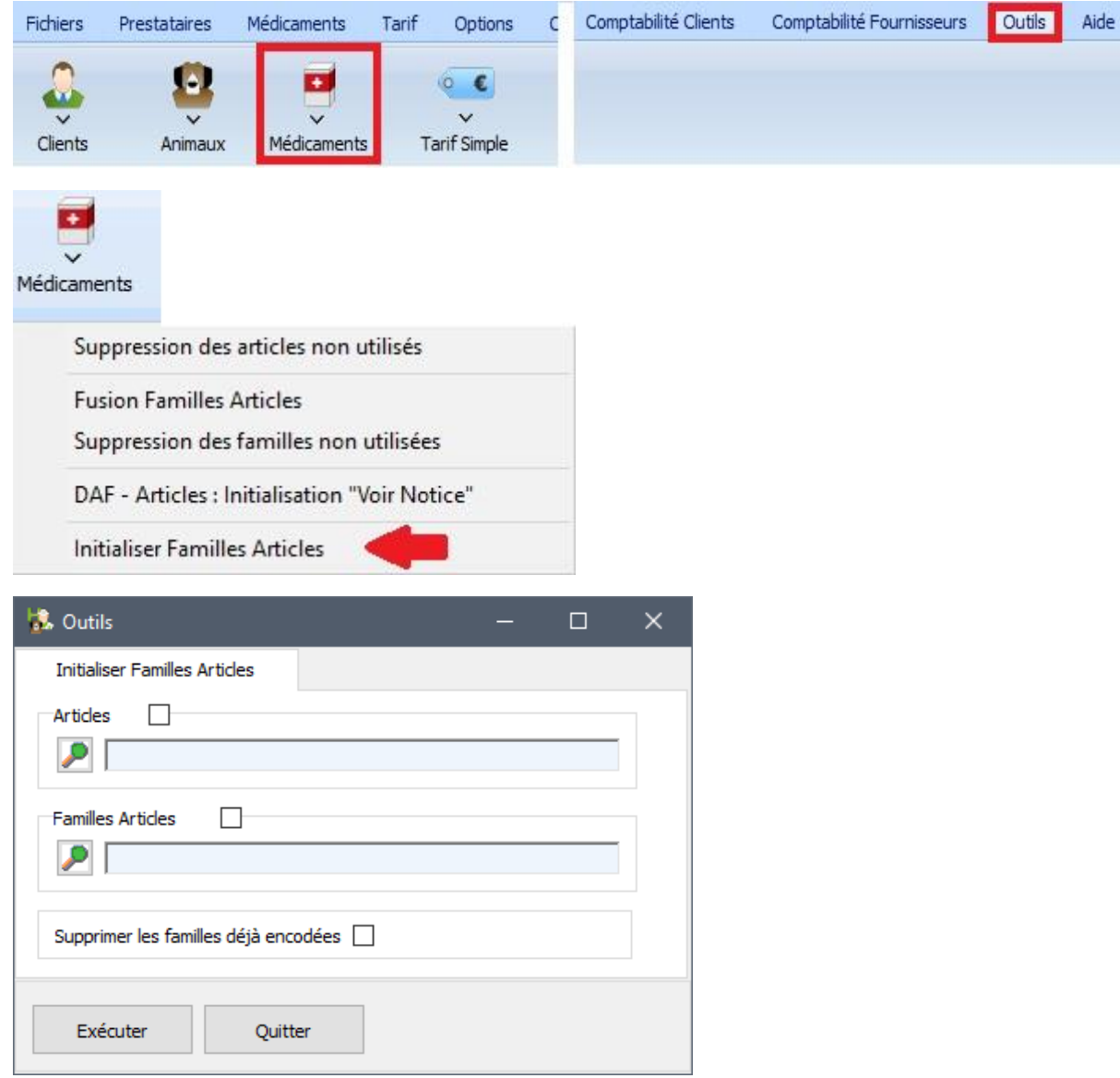

#### 16. Adaptations diverses

Aussi bien pour le régistre d'entrées / sorties, plusieurs produits peuvent être sélectionnés en même temps.

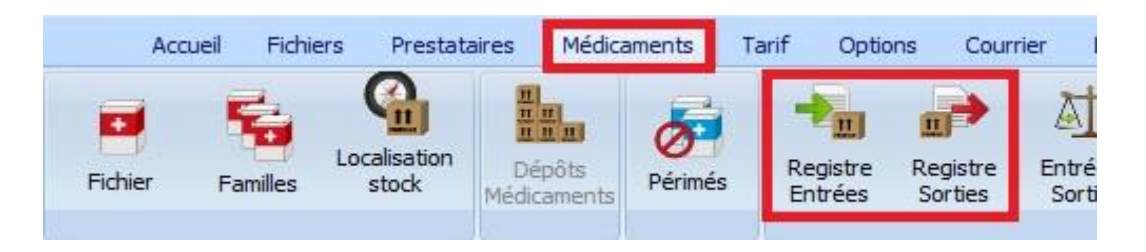

En cliquant sur la loupe, la liste des produits est affichée. Plusieurs produits peuvent être sélectionnés par la touche 'Espace' sur votre clavier, soit par le bouton"'Sélectionner" dans le bas de l'écran.

Tappez sur le bouton 'Valider' ou 'Enter' sur le clavier pour afficher la liste.

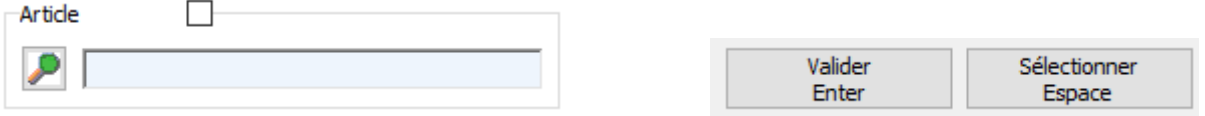

En réalisant un rendez-vous, le filtre de recherche (Ctrl + F) pour rechercher le client a été étendu avec le nom de l'animal.

Si par exemple, le nom Duchamps se présente 50 fois dans votre liste de clients, vous pouvez accélérer la recherche en remplissant les premières lettres du nom de l'animal.

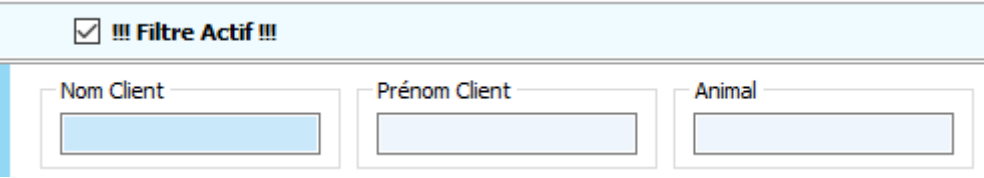

Pour le logo, filigrane et signature e-mail, des sécurités s'appliquent au niveau de la taille de l'image et le type d'image.

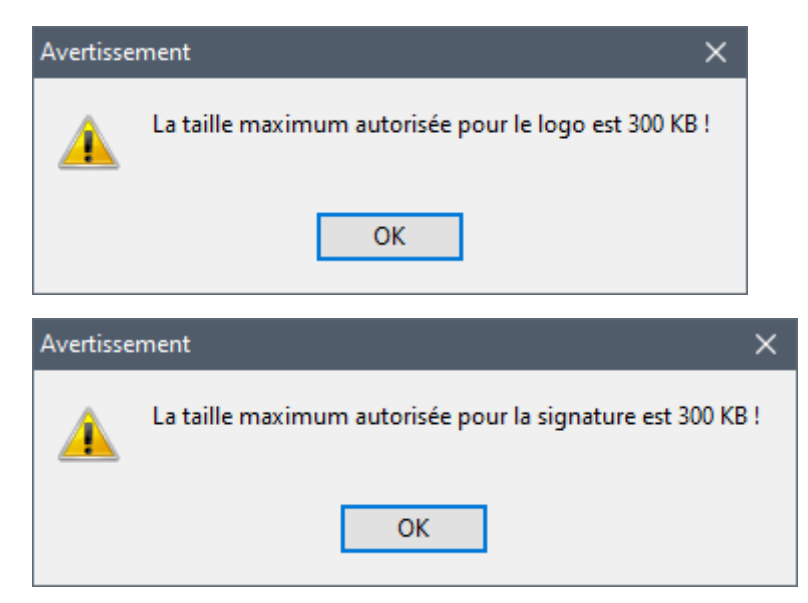

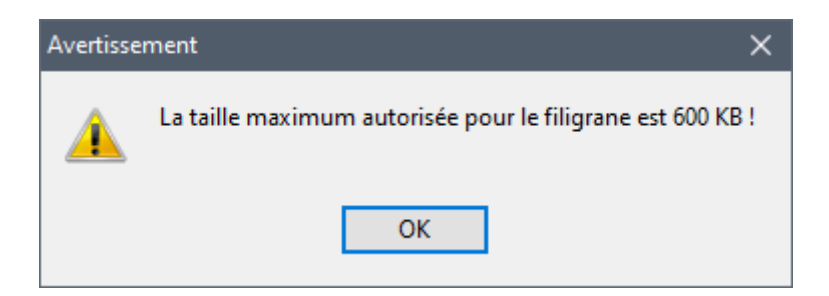

Dans les commandes 'Non envoyées', une configuration des colonnes a été mis en place.

Dans les laboratoires, la gestion (mettre hors gestion si obsolète) a été incorporéé.

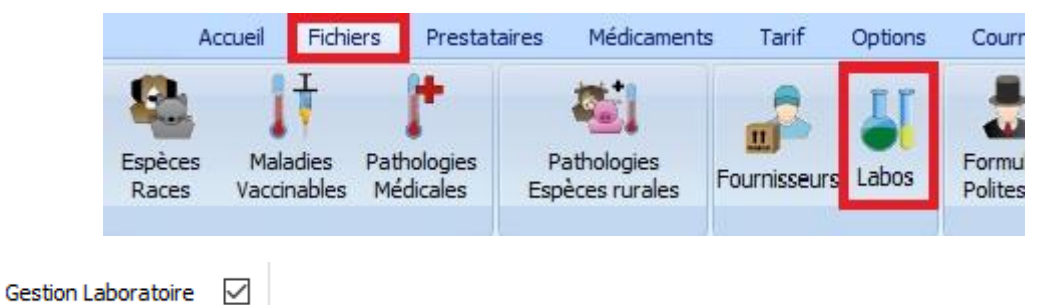

Pour un produit qui a été crée manuellement dans la table Sanitel-Antibiotique, vous avez maintenant la possibilité de modifier ou complèter les informations du produit.